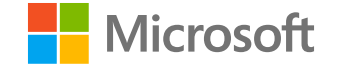

## **Microsoft**

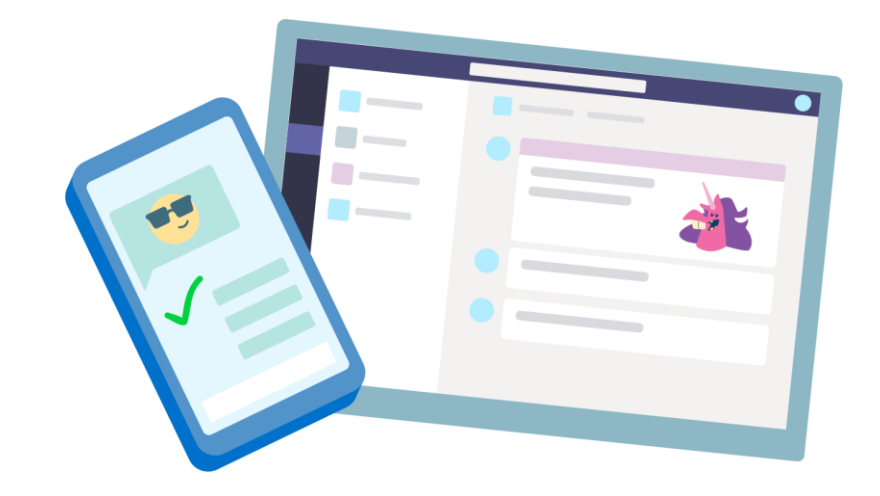

## **Teams per l'istruzione**

Guida introduttiva per docenti

**Microsoft Teams per l'istruzione | Guida introduttiva per docenti**

### **Per iniziare**

**Come accedere, creare una classe e aggiungere studenti**

#### Accedi a Teams

1. Accedi a [Office.com](https://www.office.com/?omkt=it-IT) nel Web browser con l'indirizzo di posta elettronica e la password dell'istituto di istruzione.

2. Seleziona l'app Teams.

Nota: Teams per l'istruzione fa parte di Office 365 Education. Gli studenti e i docenti degli istituti idonei possono iscriversi gratuitamente a Office 365 Education. Leggi altre informazioni sull'iscrizione.

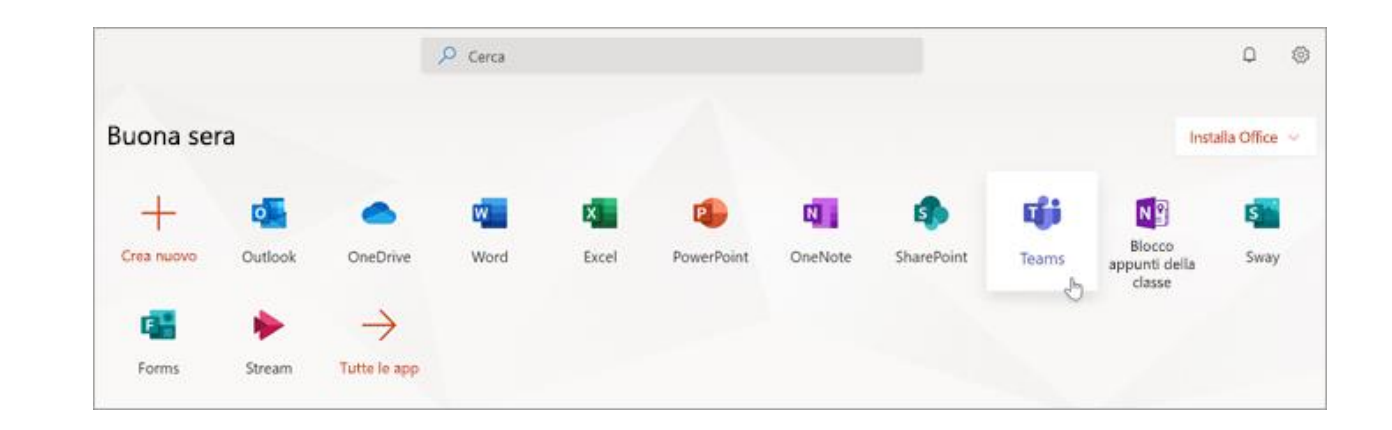

#### Crea un team di classe

L'amministratore potrebbe aver già configurato delle classi per te. In tal caso, fai clic qui per altre informazioni. In caso contrario, crea una classe.

1. Seleziona **iji** Team dalla barra dell'app.

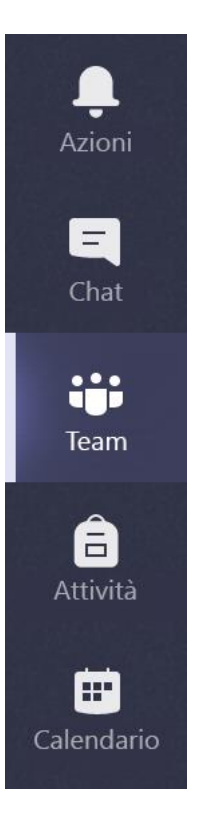

- 2. Seleziona Partecipa o crea un team.
- $\boldsymbol{\nabla}$ ක <sup>2</sup>บี้ Partecipa o crea un team

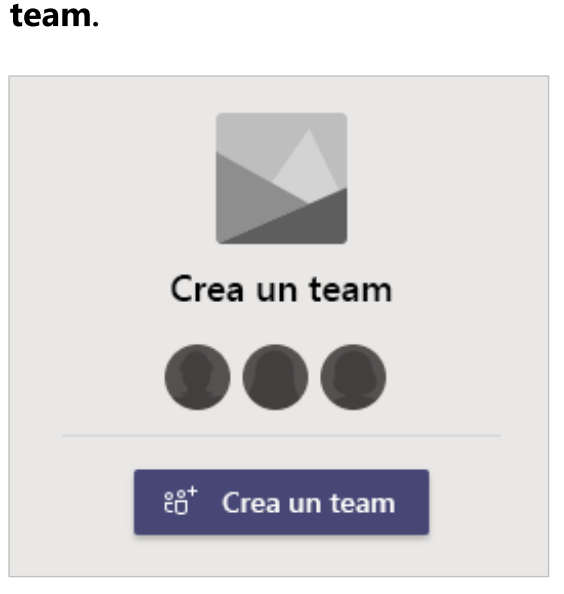

3. Quindi, seleziona Crea un

#### Crea un team di classe (continua)

4. Seleziona Classe come tipo di team.

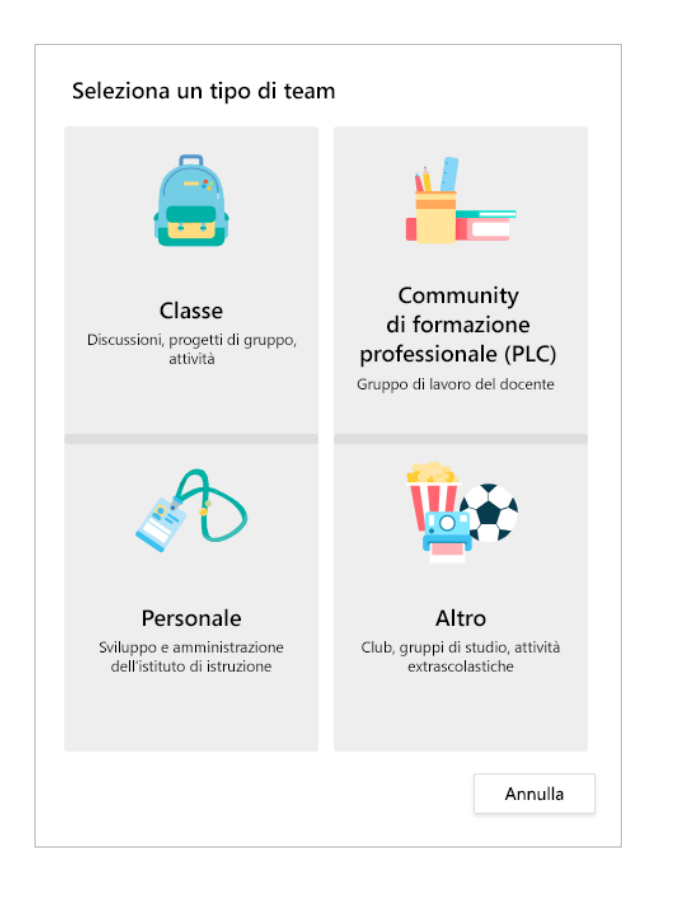

5. Inserisci un nome e una descrizione facoltativa per il team della classe, quindi seleziona Avanti.

#### Crea il team

Gli insegnanti sono i proprietari dei team di classe e gli studenti sono i membri. Ogni team di classe consente di creare attività e test, registrare i feedback degli studenti e offrire loro uno spazio privato per le note nel Blocco appunti della classe.

Nome

Descrizione (facoltativa)

Crea un team utilizzando un team esistente come modello

Crea un team utilizzando un gruppo di classe configurato dal Liceo Pineview

Annulla

Avanti

#### Aggiungi gli studenti (facoltativo)

1. Inserisci i nomi degli studenti e seleziona Aggiungi. Se l'istituto di istruzione ha già creato gruppi di classe, rivolgiti all'amministratore IT per conoscere il nome del gruppo di classe.

2. Seleziona Chiudi al termine.

Nota: per aggiungere co-docenti al team di classe, scegli la scheda Insegnanti e immetti i nomi.

Puoi aggiungere gli studenti in un secondo momento se preferisci saltare questo passaggio e impostare prima la classe.

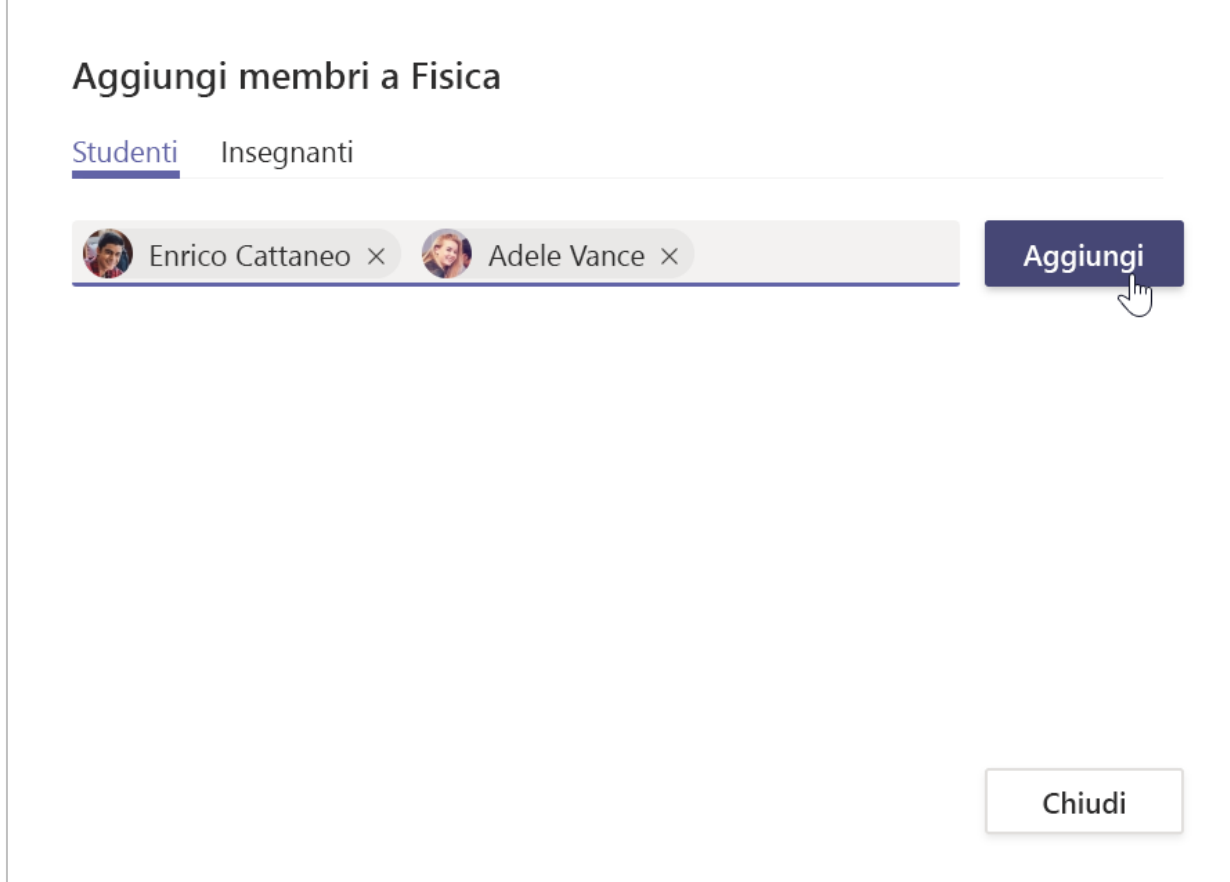

### Aggiungi gli studenti (continua)

Per aggiungere studenti al team in un secondo momento, passa al team di classe a cui vuoi aggiungere uno studente, quindi seleziona Altre opzioni ••• accanto al team di classe.

1. Seleziona Aggiungi membro e segui la procedura.

2. Seleziona Gestisci il team per visualizzare le Impostazioni e un elenco completo dei membri della classe.

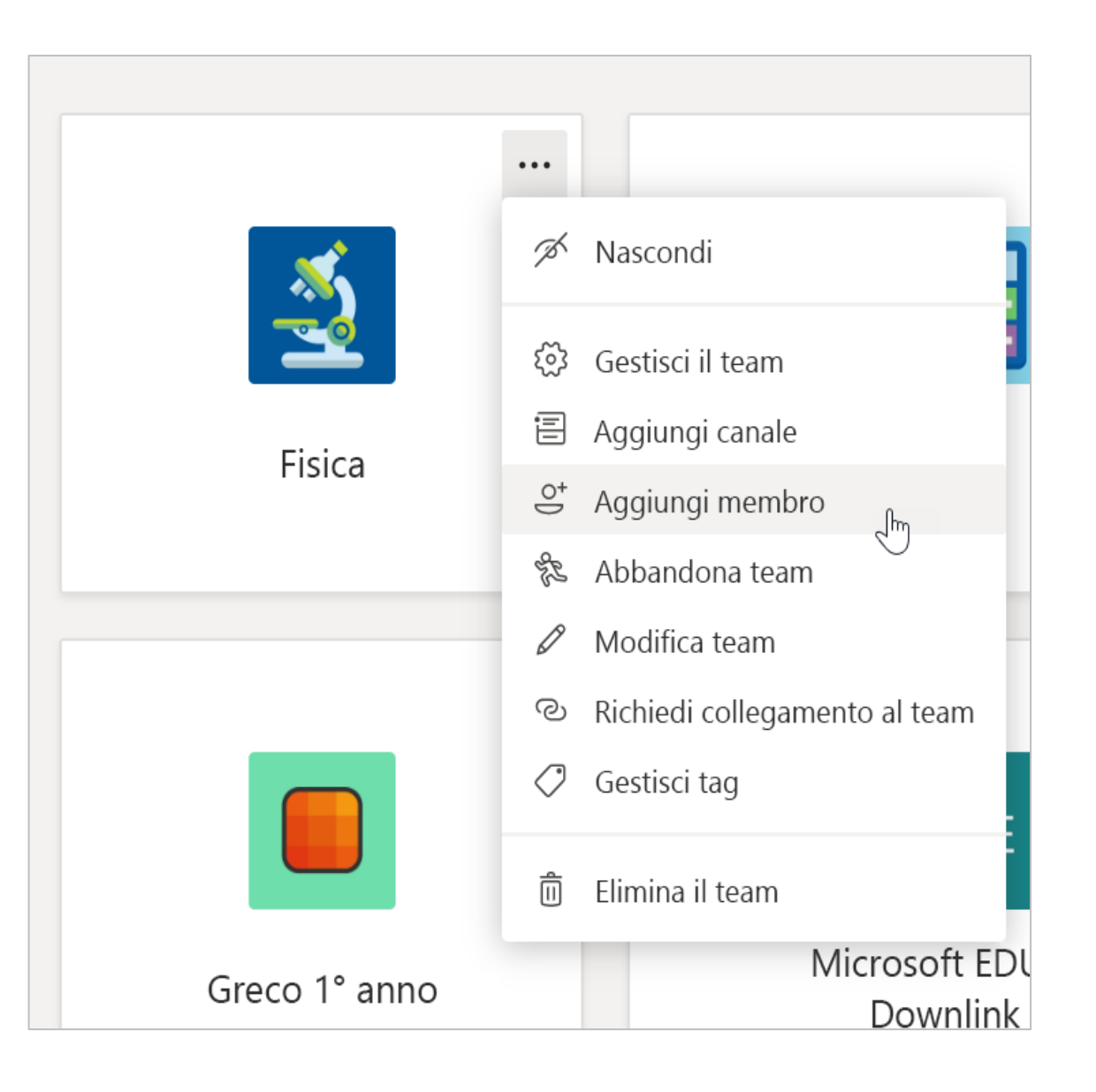

**Microsoft Teams per l'istruzione | Guida introduttiva per docenti**

# **Organizzati al meglio**

**Trova e organizza le conversazioni, i file, le attività e le note nei team di classe**

#### Canali

Fai clic sul riquadro del team di classe per visualizzare i canali.

Ogni team di classe è dotato di un canale Generale.

Nei canali tutti i file, le conversazioni e le app per un argomento sono organizzati in un'unica posizione. Puoi creare canali per lavoro di gruppo, argomenti, unità e molto altro.

Ogni canale include alcune schede. Il canale Generale include le schede sequenti:

- La scheda Post per tutti i messaggi in questo canale.
- La scheda File per archiviare tutti i file condivisi nel canale.
- La scheda Blocco appunti della classe.
- La scheda Attività per la creazione di attività.
- La scheda Voti per tenere traccia dei progressi e dei voti degli studenti.

Suggerimento: per aggiungere una scheda a qualsiasi canale, seleziona **Aggiungi una scheda**  $+$ .

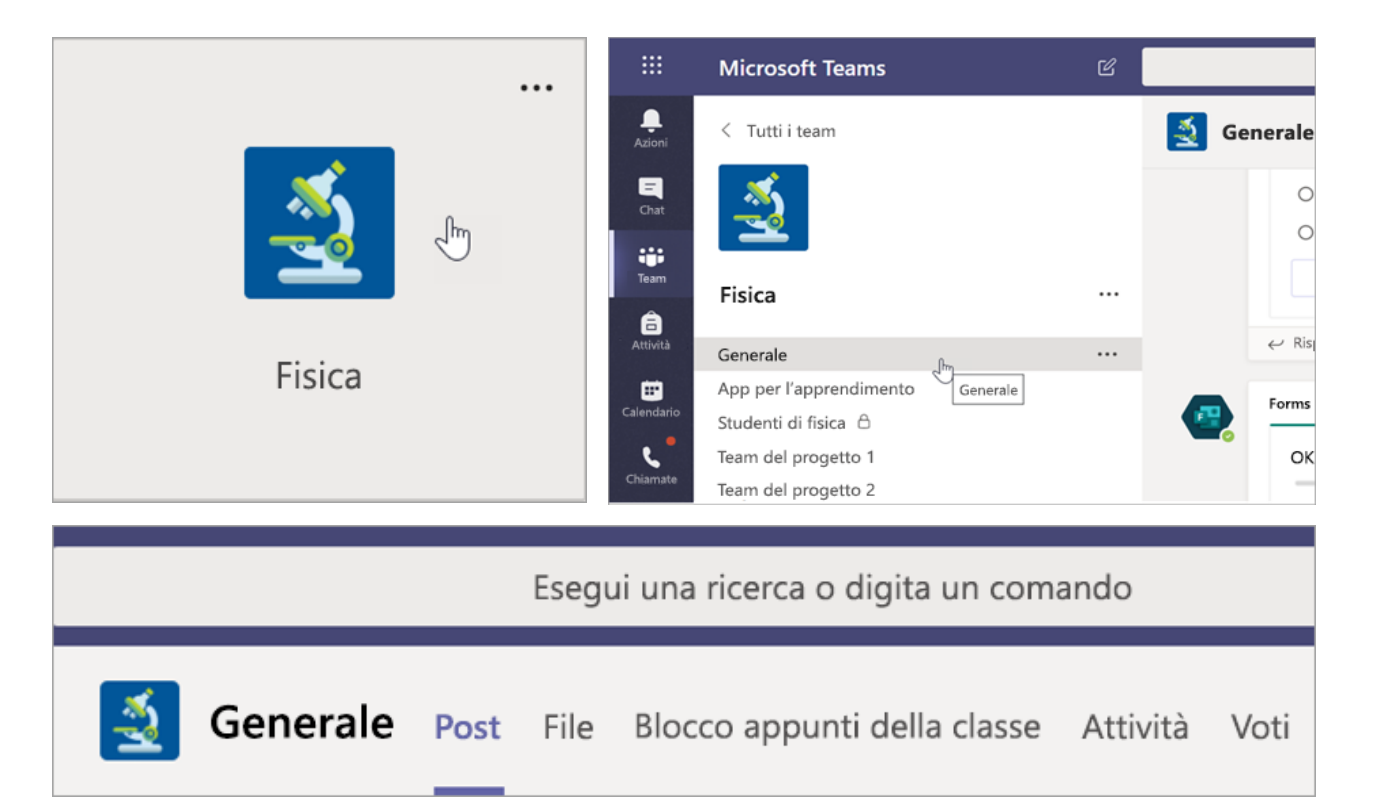

### Aggiungi canali

1. Per aggiungere un canale, seleziona Altre opzioni ••• accanto al nome del team di classe, quindi Aggiungi canale.

2. Inserisci un Nome e una Descrizione facoltativa per il canale.

3. Scegli se vuoi che il canale sia Standard o Privato. I canali standard saranno disponibili a tutti, mentre quelli privati saranno disponibili solo agli studenti che sceglierai.

4. Seleziona la casella per mostrare automaticamente questo canale nell'elenco dei canali di tutti i partecipanti.

5. Fai clic su Aggiungi.

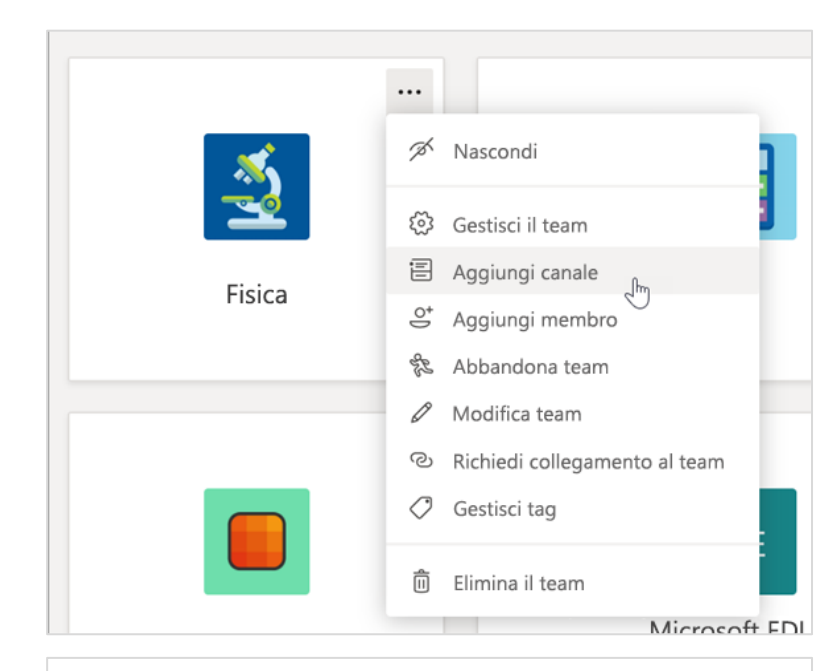

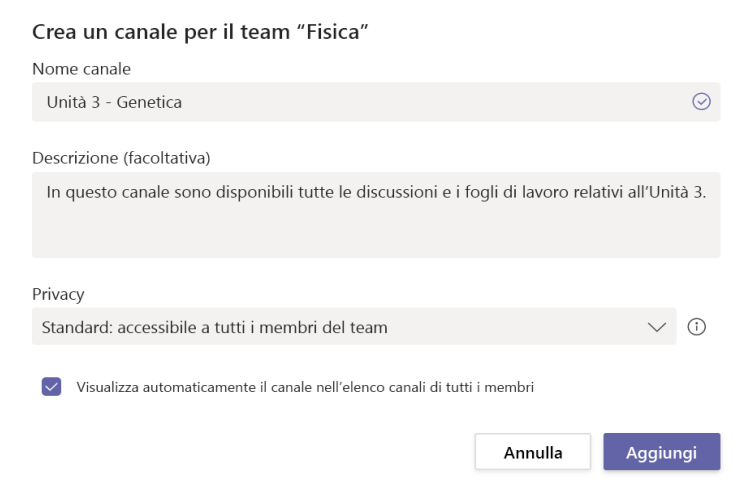

#### Controlla le notifiche

Scopri cosa succede in classe selezionando

Azioni sulla barra dell'app.

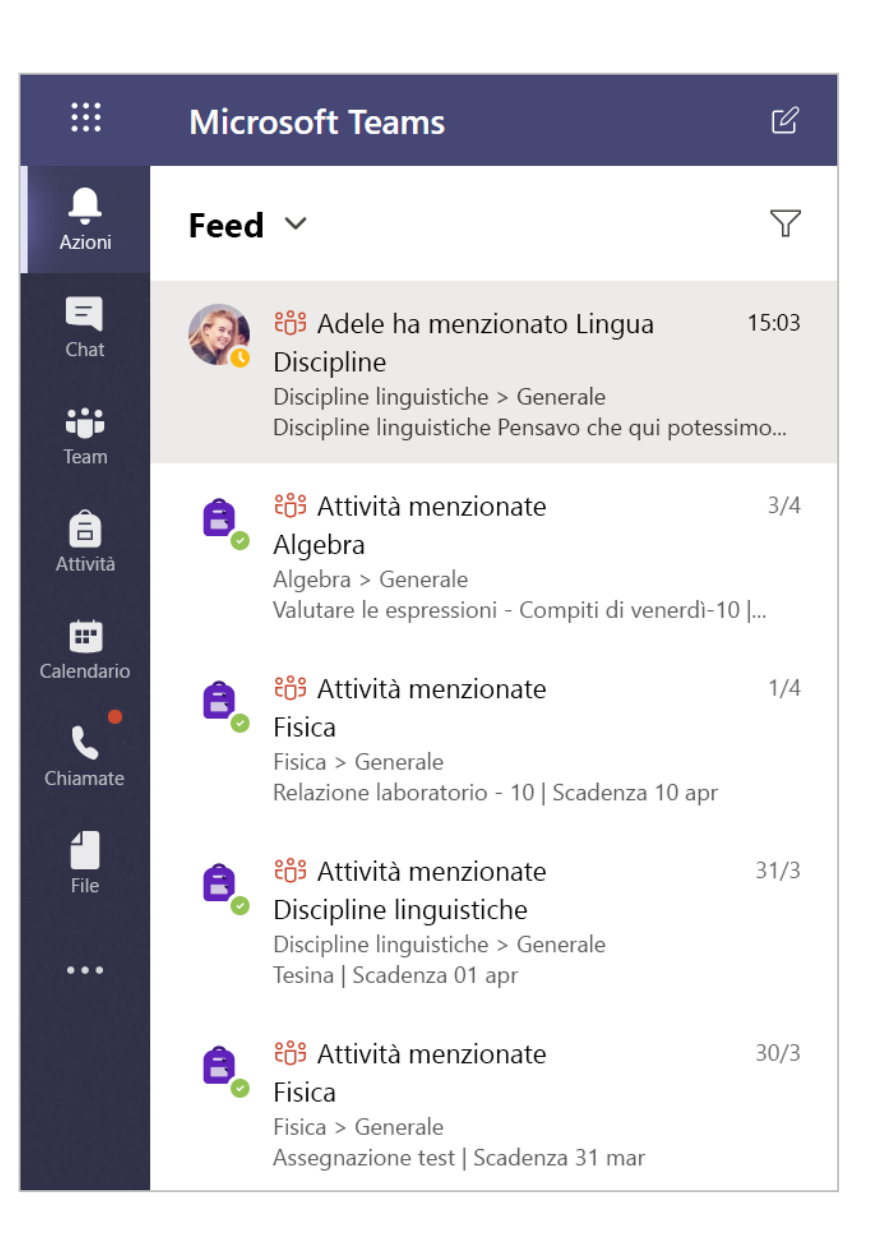

**Microsoft Teams per l'istruzione | Guida introduttiva per docenti**

## **Comunica**

**Invia messaggi in Teams e incontra virtualmente gli studenti**

#### Invia messaggi alla classe

1. Per creare un messaggio per l'intera classe, fai clic su Team iii, quindi scegli un team di classe e un canale.

2. Seleziona la scheda Post.

3. Fai clic sulla casella di composizione, digita il messaggio e fai clic su Invia $\triangleright$ .

4. Usa @ e il nome della classe per inviare una notifica del post a tutti gli studenti. Esempio: @Algebra.

#### Inizia una conversazione con uno studente o un gruppo di studenti

1. In alto nell'app, fai clic su Nuova chat  $\mathfrak{C}$ .

2. Nel campo A digita il nome dello studente (o degli studenti) a cui vuoi inviare il messaggio.

3. Digita il messaggio nella casella di composizione e premi Invia  $\triangleright$ .

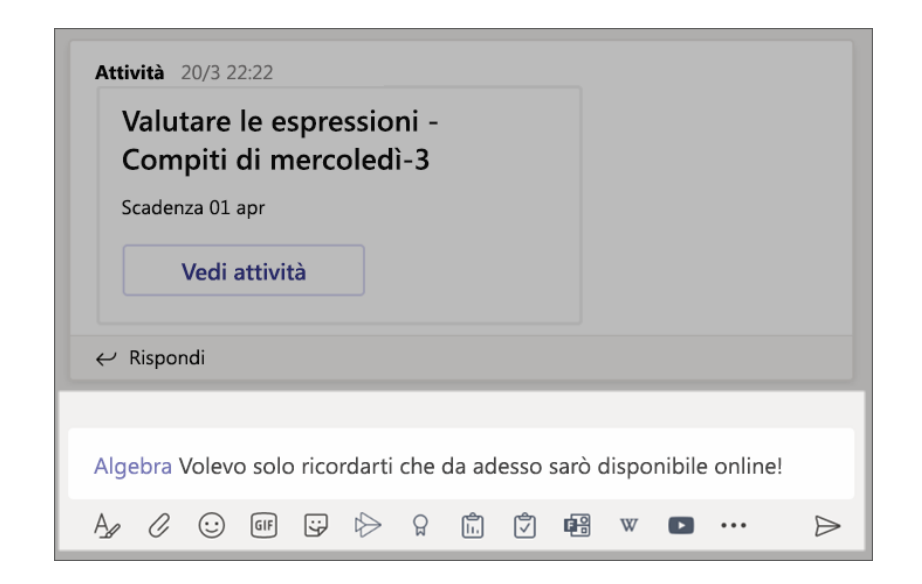

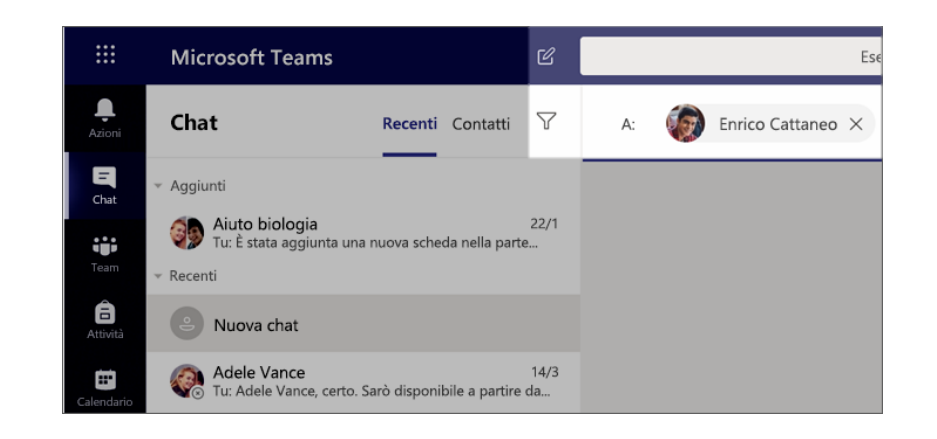

#### Rispondi a una conversazione

I post nei canali sono organizzati in thread come nei social media. Rispondi sotto il post originale per mantenere organizzati tutti i messaggi di una conversazione.

1. Trova il thread della conversazione a cui vuoi rispondere.

2. Fai clic su Rispondi, aggiungi il messaggio e fai clic su Invia $\triangleright$ .

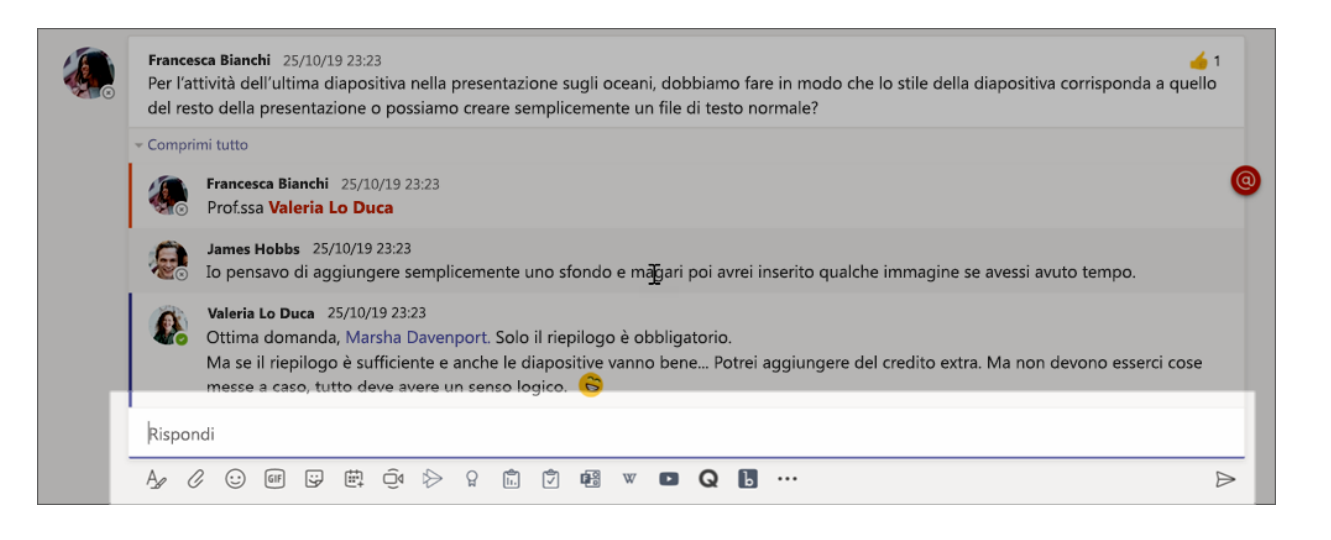

#### Annunci

Usa la funzionalità Annunci per attirare l'attenzione degli studenti sui post importanti.

1. Seleziona Formatta  $\Delta$  per espandere la casella di composizione.

2. Scegli Annuncio e seleziona un colore di sfondo per personalizzare il post.

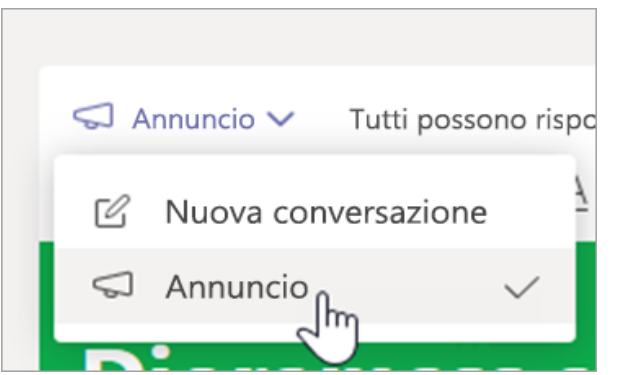

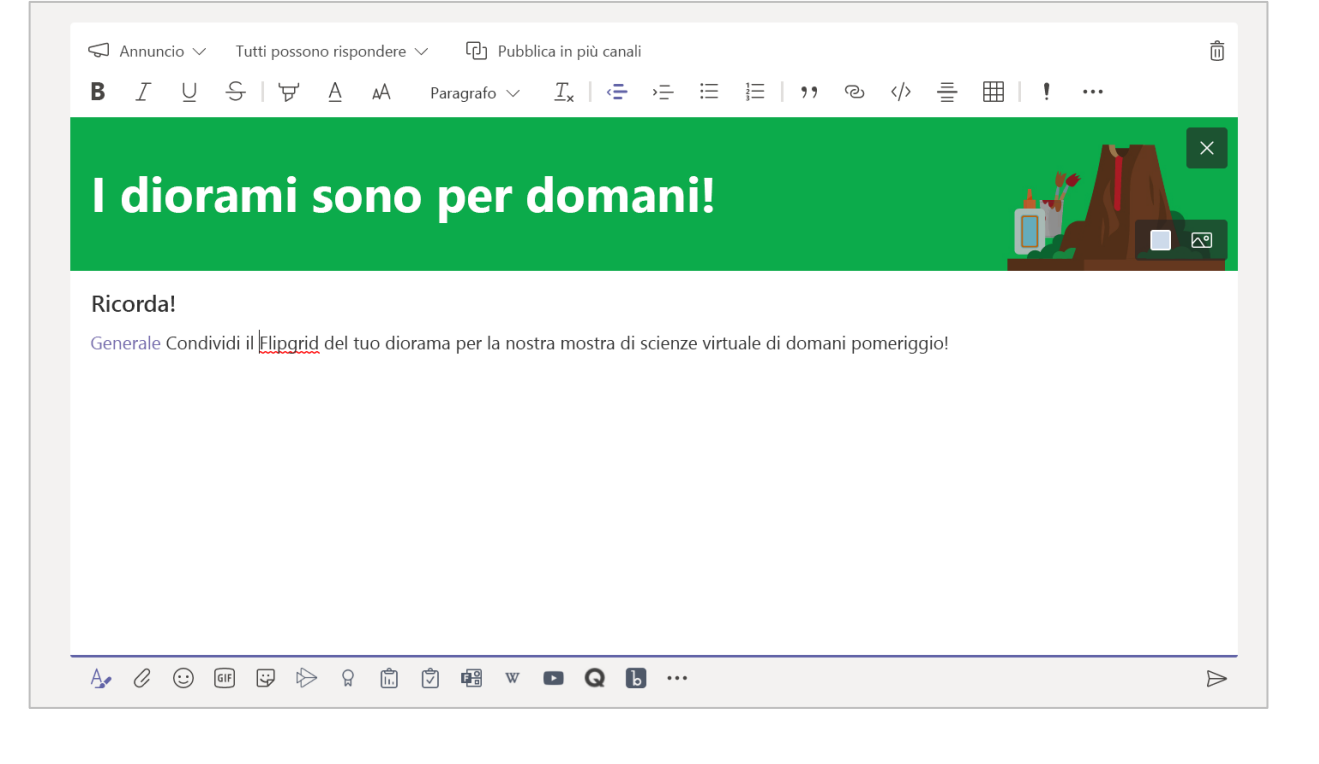

#### Aggiungi un po' di divertimento con adesivi e non solo

- Fai clic su Adesivo S sotto la casella di  $\bullet$ composizione per selezionare una serie di adesivi Microsoft Education personalizzati.
- Seleziona Emoji  $\odot$  per gli smiley e Giphy CF  $\bullet$ per le GIF animate.

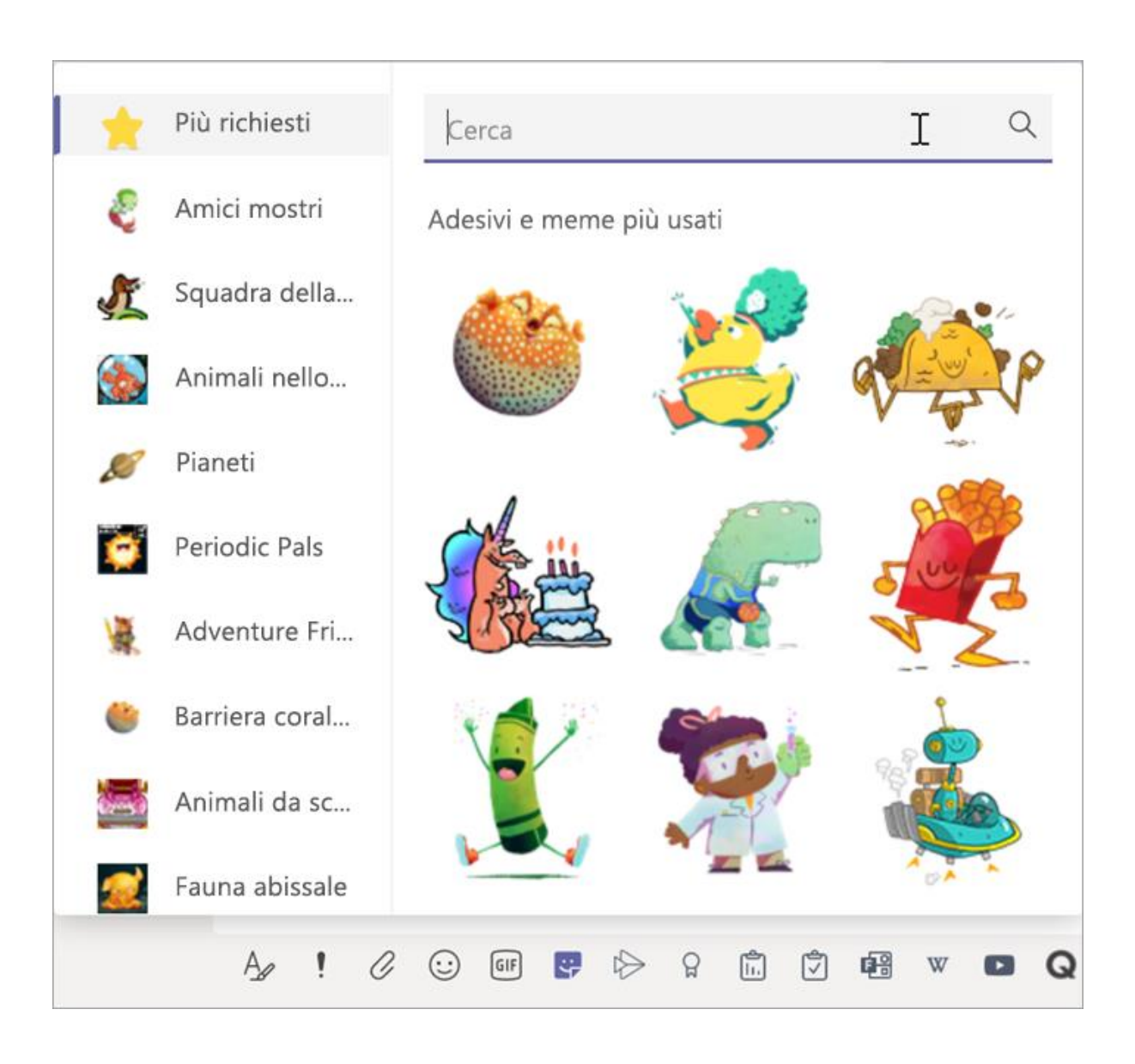

#### Pianifica una riunione virtuale per la classe

**Usa le riunioni in Teams per pianificare presentazioni virtuali e discussioni per l'intera classe.**

- 1. Seleziona **Calendario**  $\mathbf{\mathbf{\mathbf{\mathbf{\mathbb{H}}}}}$ **.**
- **2. Seleziona Nuova riunione.**
- **3. Assegna un titolo alla riunione e scegli una data e un'ora. Puoi anche decidere se vuoi che la riunione si ripeta ogni giorno o settimana. Aggiungi eventualmente altri dettagli.**
- **4. Seleziona Aggiungi canale per visualizzare un elenco dei team di classe e dei relativi canali, quindi scegli un canale in cui incontrarvi.**

Suggerimento: se scegli un canale del team di classe in cui ospitare una riunione, le registrazioni e le risorse condivise durante la stessa verranno salvate in quel canale. Tutti gli studenti potranno partecipare alla riunione.

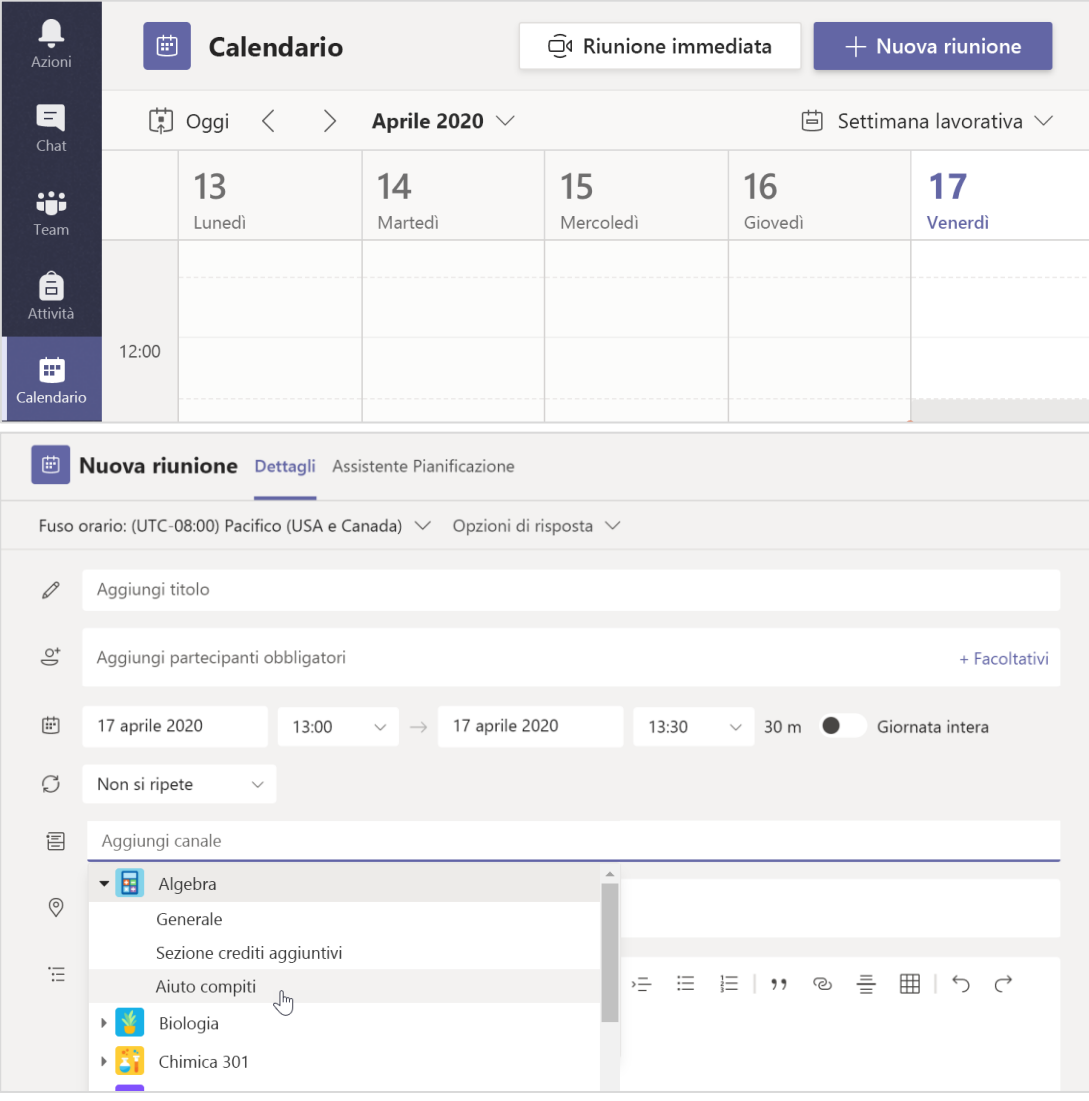

#### Pianifica una riunione virtuale per la classe (continua)

**5. Ora dedica qualche minuto a rivedere la riunione. Al termine, seleziona Invia. La riunione verrà aggiunta al tuo calendario e a quelli degli studenti.**

Nota: per altre informazioni, vedi le procedure [consigliate per condurre riunioni di classe](https://support.office.com/it-it/article/creazione-partecipazione-e-organizzazione-di-riunioni-durante-l-uso-di-teams-per-l-apprendimento-a-distanza-788d730f-2c7e-4761-a059-c9b3fe87adf7?ui=it-IT&rs=it-IT&ad=IT) e come [mantenere la sicurezza durante le riunioni con gli](https://support.office.com/it-it/article/mantenere-gli-studenti-al-sicuro-durante-l-uso-delle-riunioni-in-teams-per-l-apprendimento-a-distanza-f00fa399-0473-4d31-ab72-644c137e11c8?ui=it-IT&rs=it-IT&ad=IT)  studenti

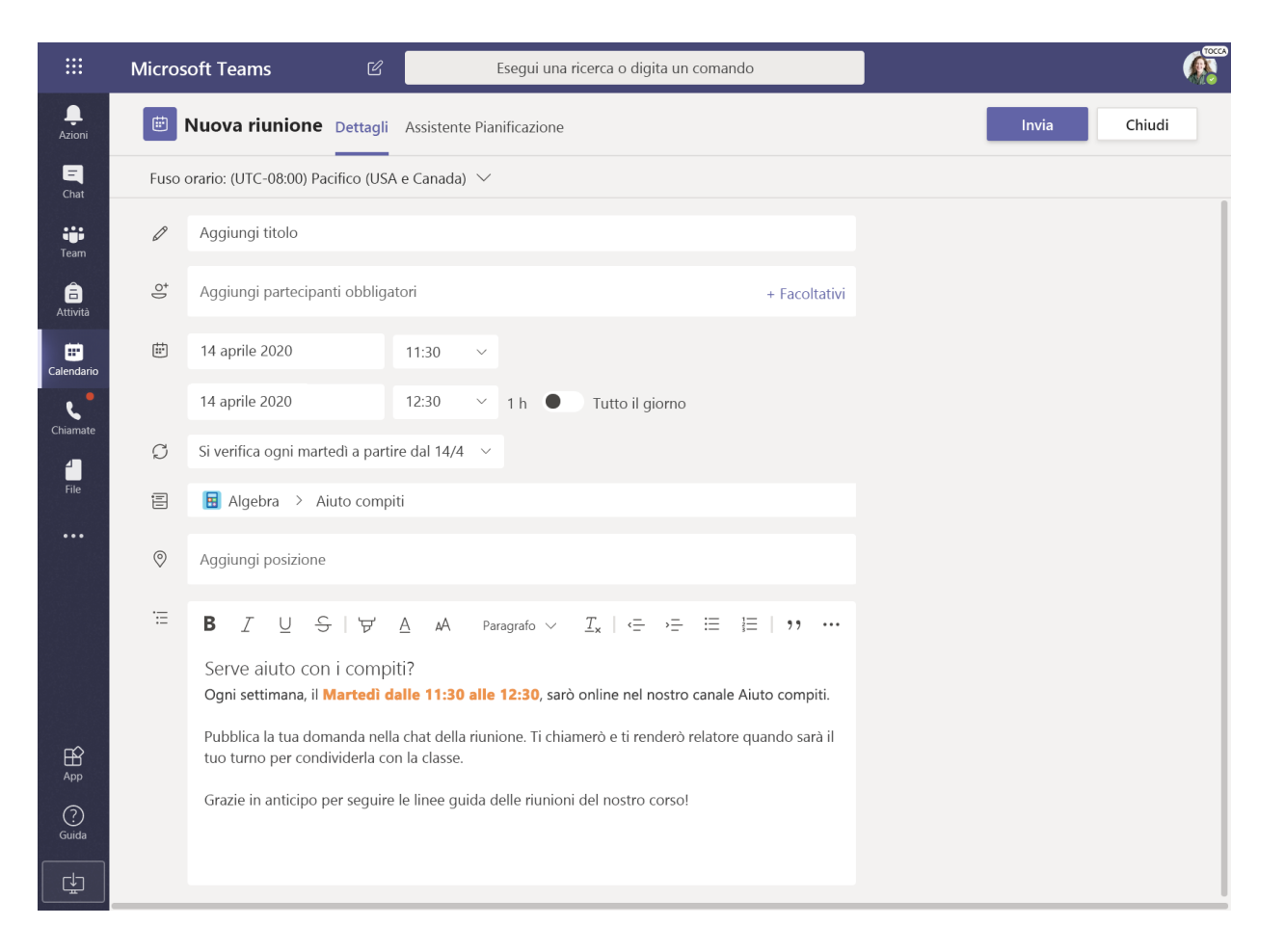

### Incontra gli studenti con le chiamate video o audio

**Usa le chat video o audio in Teams per incontrare gli studenti in gruppi o uno alla volta.**

**1. Seleziona Nuova chat .**

- **2. Nella casella A immetti i nomi di uno o più studenti.**
- **3. Seleziona Videochiamata per avviare la riunione con video o Chiamata vocale se preferisci usare solo l'audio.**

**Puoi anche incontrare in diretta altri studenti in una chat esistente.**

**1. Seleziona Chat dalla barra dell'app, quindi scegli la chat in cui vorresti incontrarli.**

**2. Seleziona Videochiamata o Chiamata vocale per iniziare una riunione con uno studente in particolare o un gruppo di studenti.**

Suggerimento: per pianificare una riunione in anticipo, seleziona Calendario >  $+$  Nuova riunione.

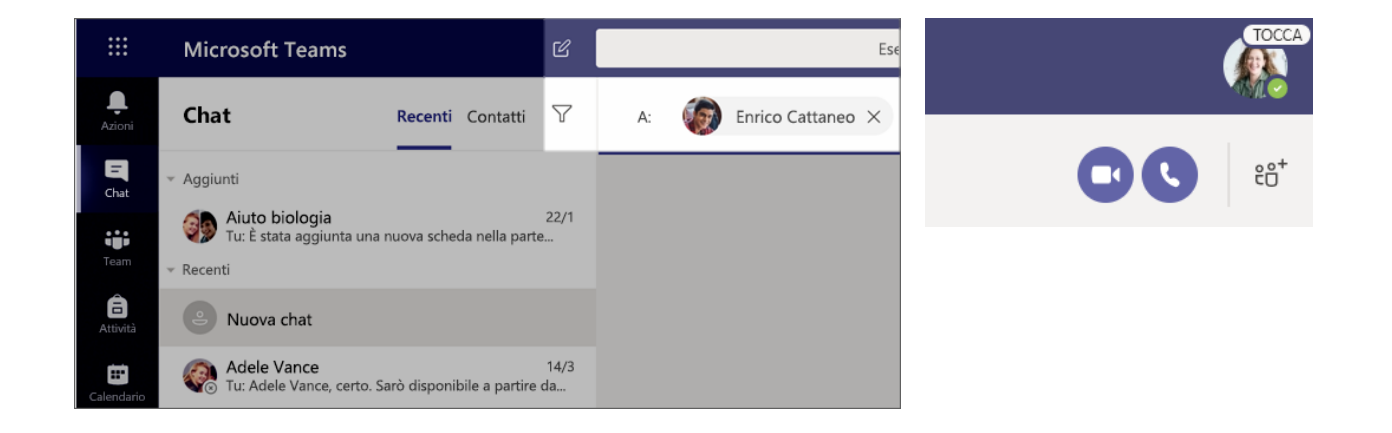

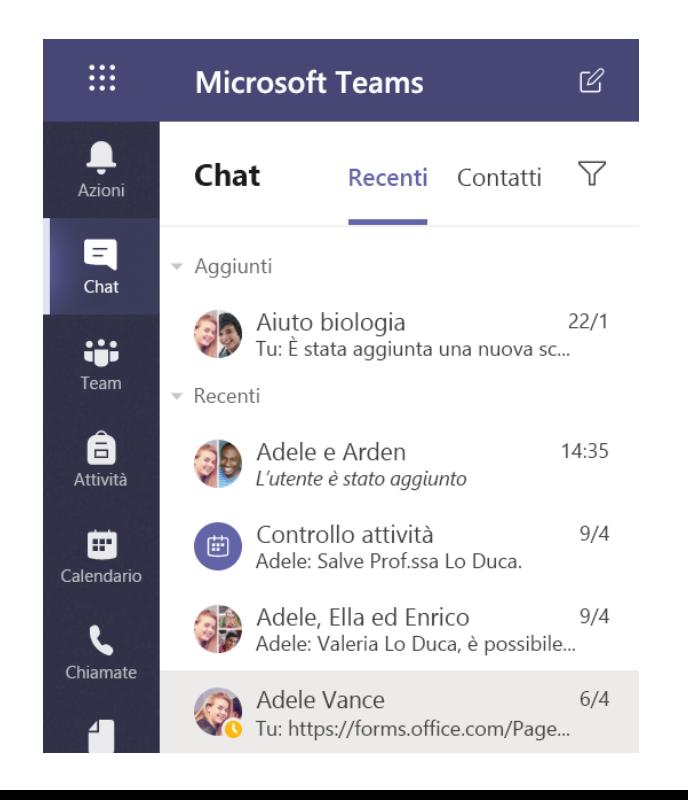

#### Partecipa a una riunione e gestiscila

**Partecipa a una riunione pianificata o a cui ti ha invitato un altro utente.**

**1. Seleziona Calendario e passa alla riunione a cui vuoi partecipare.**

**2. Apri la riunione e seleziona Partecipa.**

**3. Ricontrolla l'input audio e video, accendi la telecamera e attiva l'audio del microfono. Seleziona Partecipa ora per entrare nella riunione.**

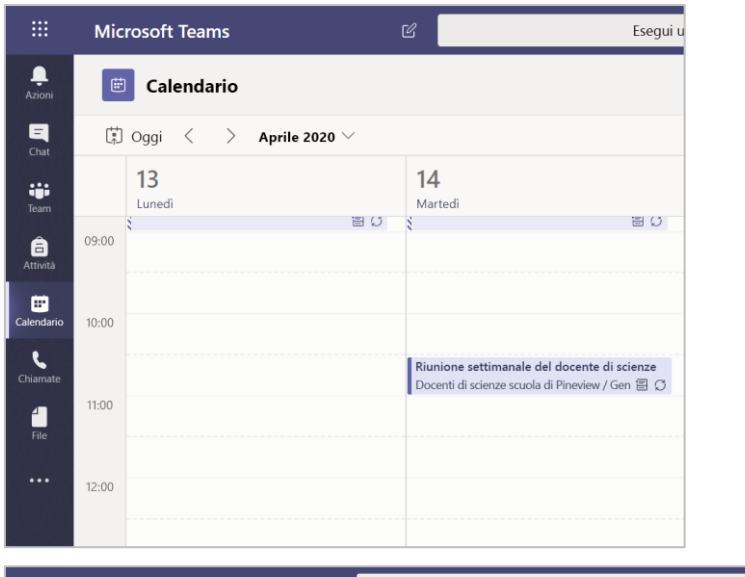

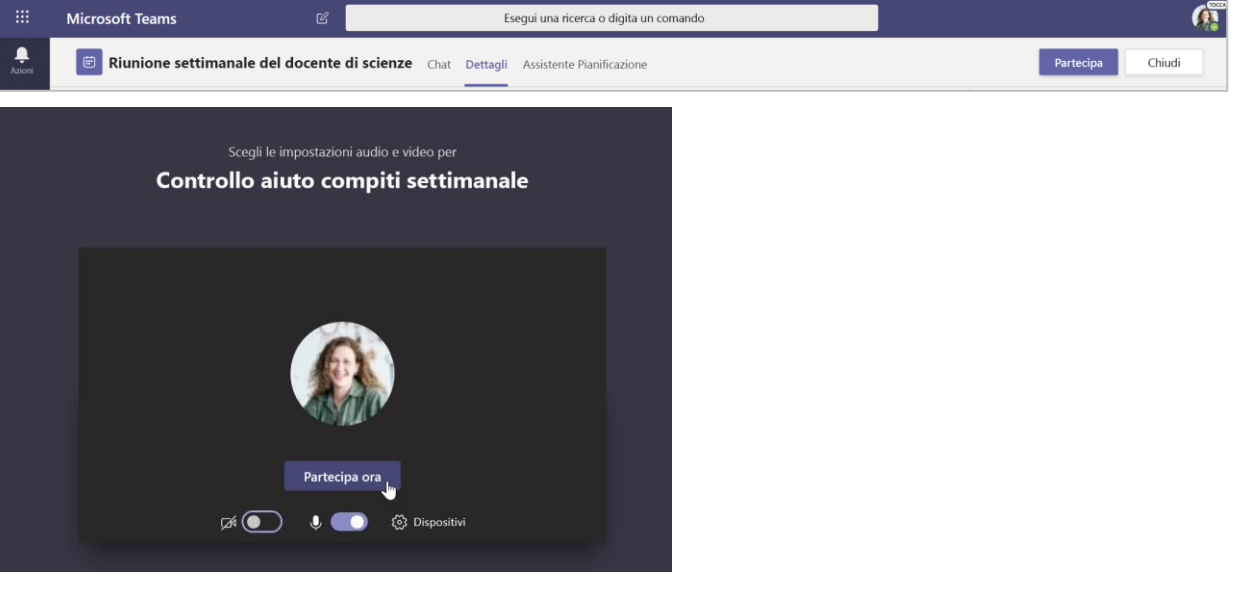

#### Come usare la barra degli strumenti durante la riunione

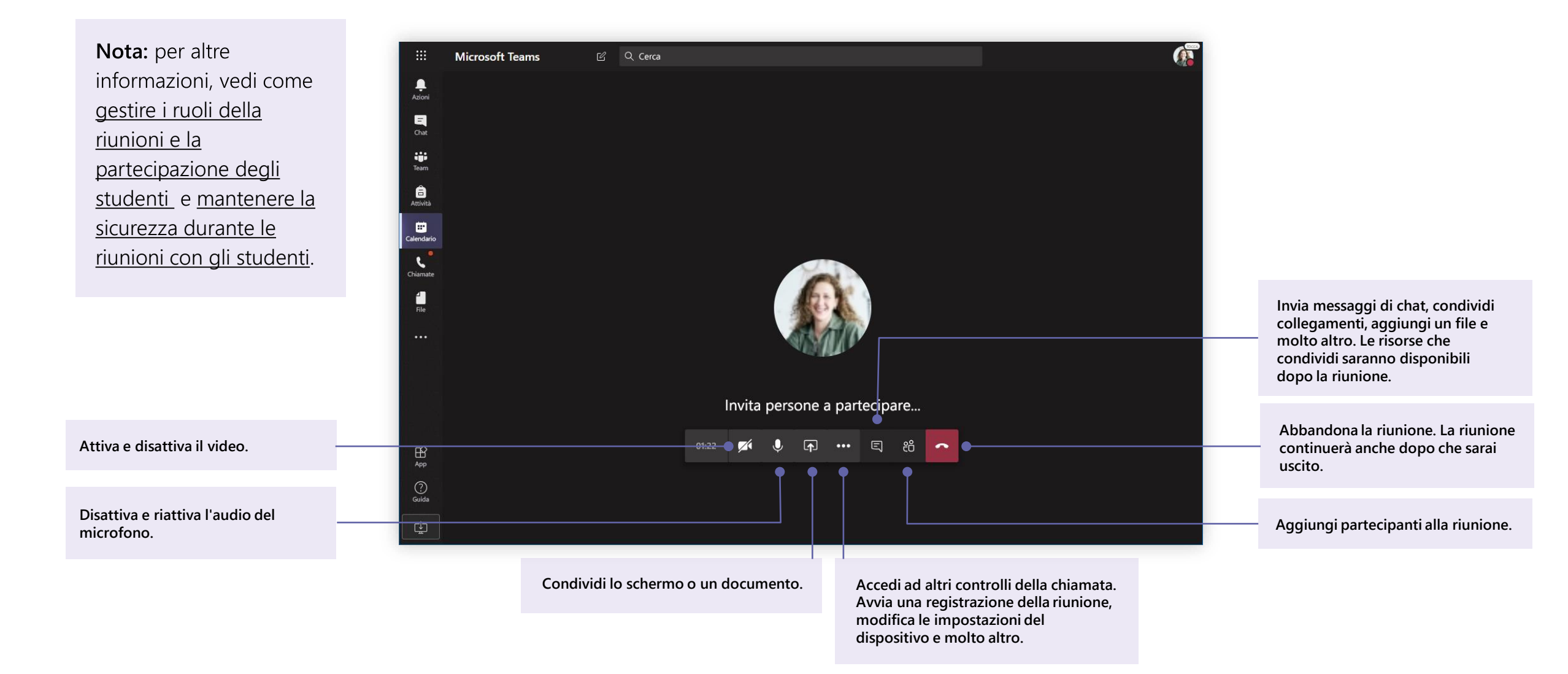

**Microsoft Teams per l'istruzione | Guida introduttiva per docenti**

## **Condividi e organizza i file**

**Condividi file nelle conversazioni e usa la scheda File per tenerne traccia**

### Condividi un file

Qualsiasi file condiviso in un canale o in una chat può essere aperto da tutti gli studenti in tale canale o chat.

Suggerimento: Teams funziona particolarmente bene con i documenti di Microsoft Office.

1. Nella conversazione del canale, fai clic su Allega  $\mathscr O$ sotto la casella in cui digiti il messaggio.

2. Seleziona una delle opzioni seguenti:

- Recenti  $\bullet$
- Sfoglia team e canali  $\bullet$
- **OneDrive**
- **Carica dal computer locale**  $\bullet$
- 3. Seleziona un file > Condividi un collegamento.

Se stai caricando un file dal computer, seleziona un file, fai clic su Apri e quindi Invia  $\triangleright$ .

Il file condiviso è disponibile nella scheda File.

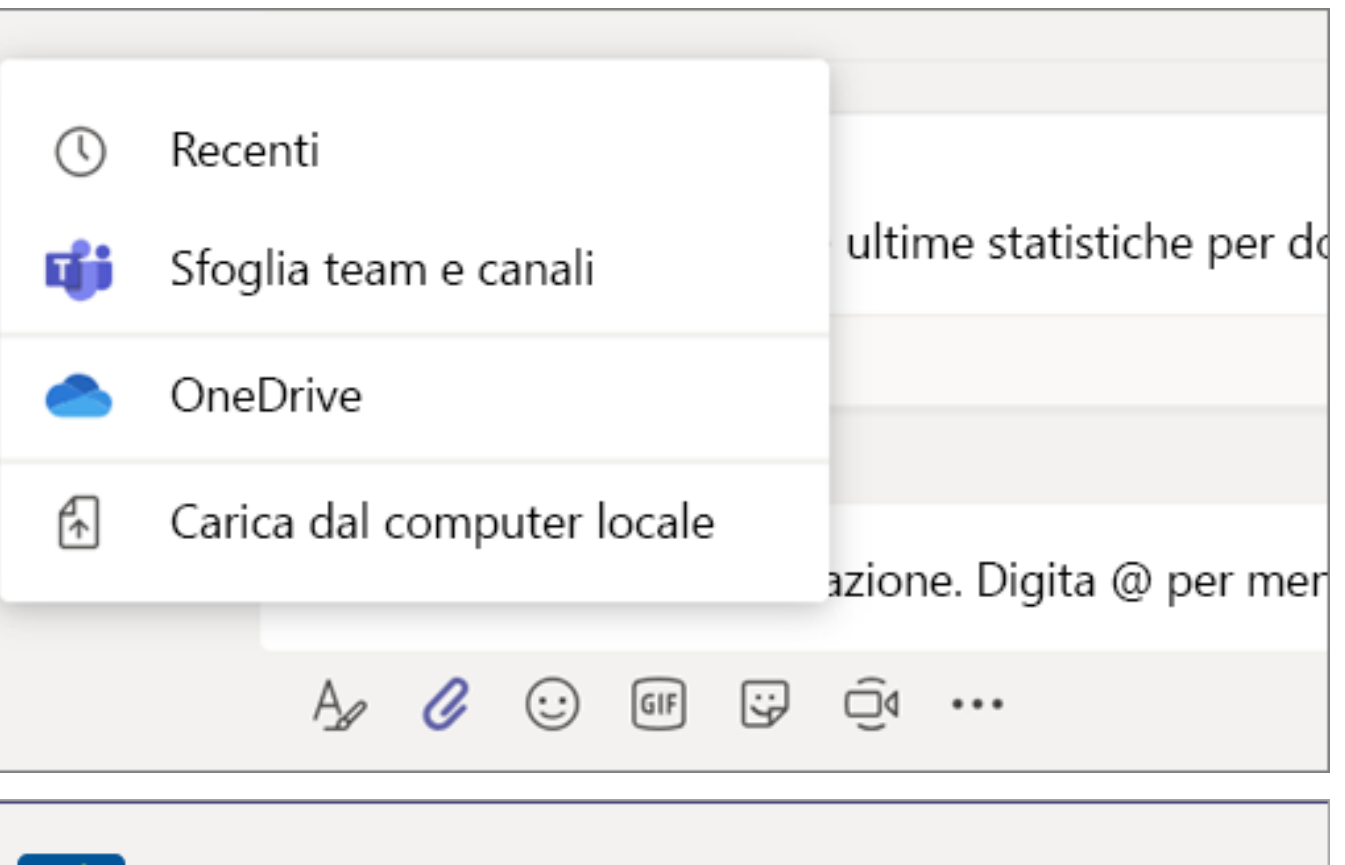

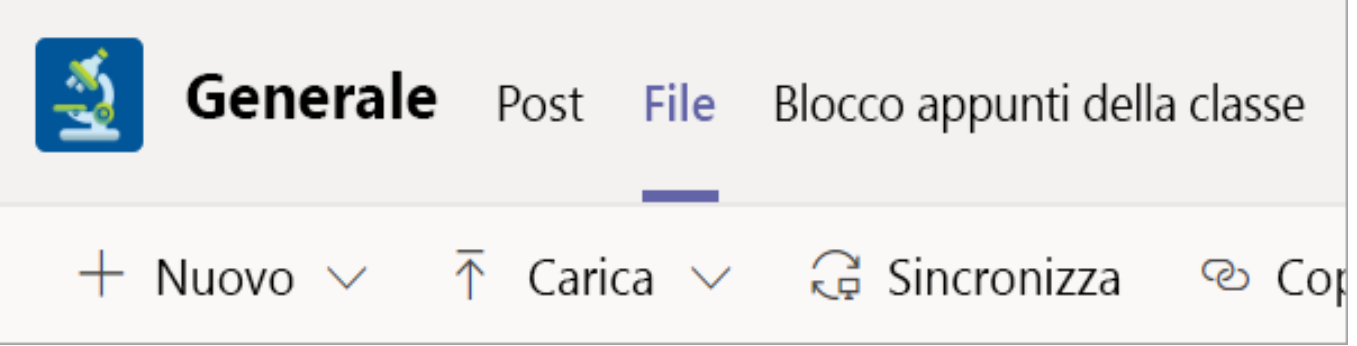

### Aggiungi materiale didattico

Hai file importanti che non vuoi che gli studenti modifichino, ad esempio un programma di studio o le regole della classe? La cartella Materiale didattico è il posto ideale in cui caricarli.

- 1. Passa al canale Generale nel team di classe.
- 2. Seleziona la scheda File, quindi la cartella Materiale del corso.
- 3. Seleziona Carica per aggiungere file a OneDrive o a un dispositivo.

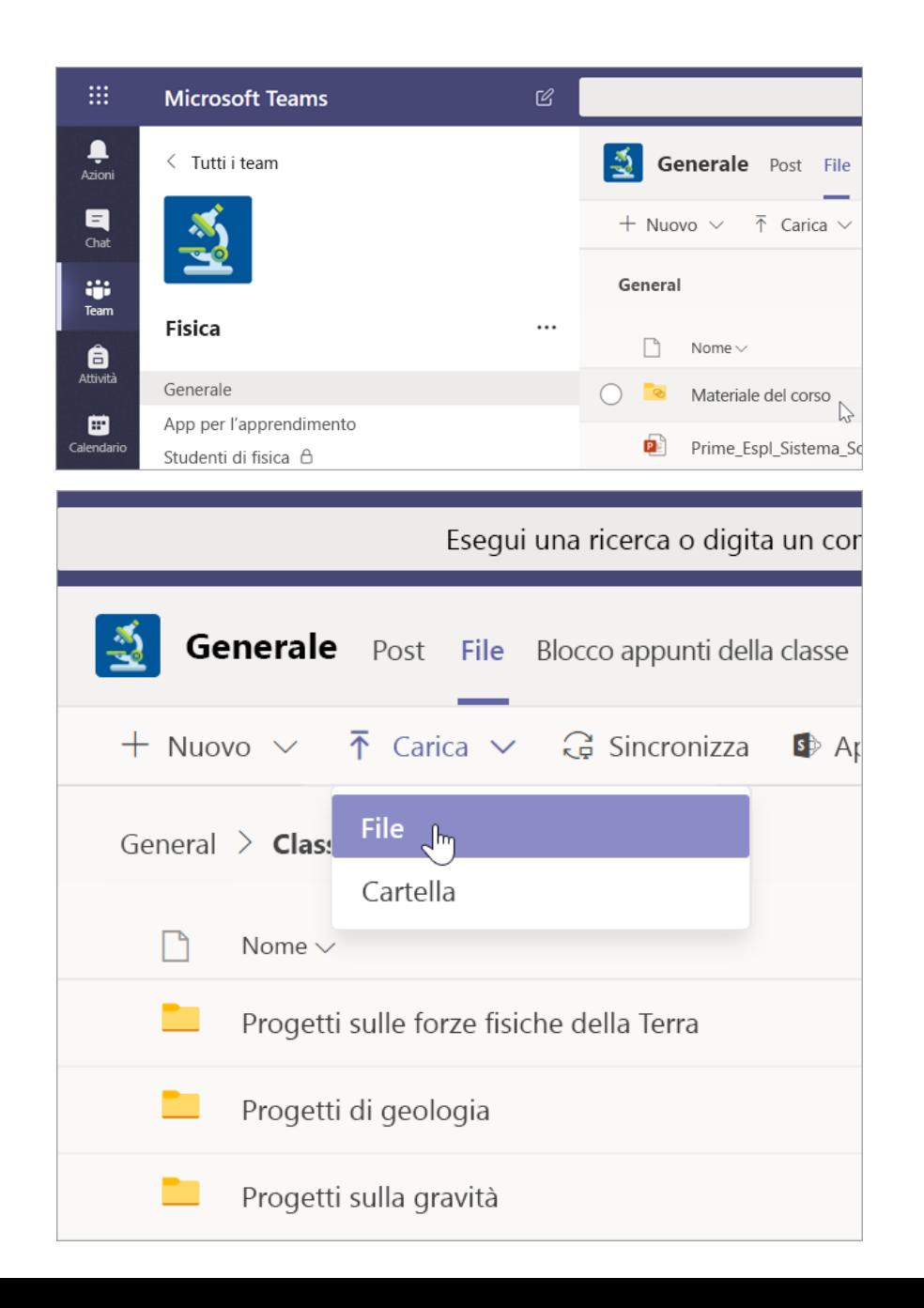

**Microsoft Teams per l'istruzione | Guida introduttiva per docenti**

## **Attività e voti**

**Crea attività, assegna voti e tieni traccia dei progressi degli studenti, tutto da Teams.**

#### Crea un'attività

1. Passa al canale Generale nel team di classe e seleziona la scheda Attività.

2. Seleziona Crea > Attività.

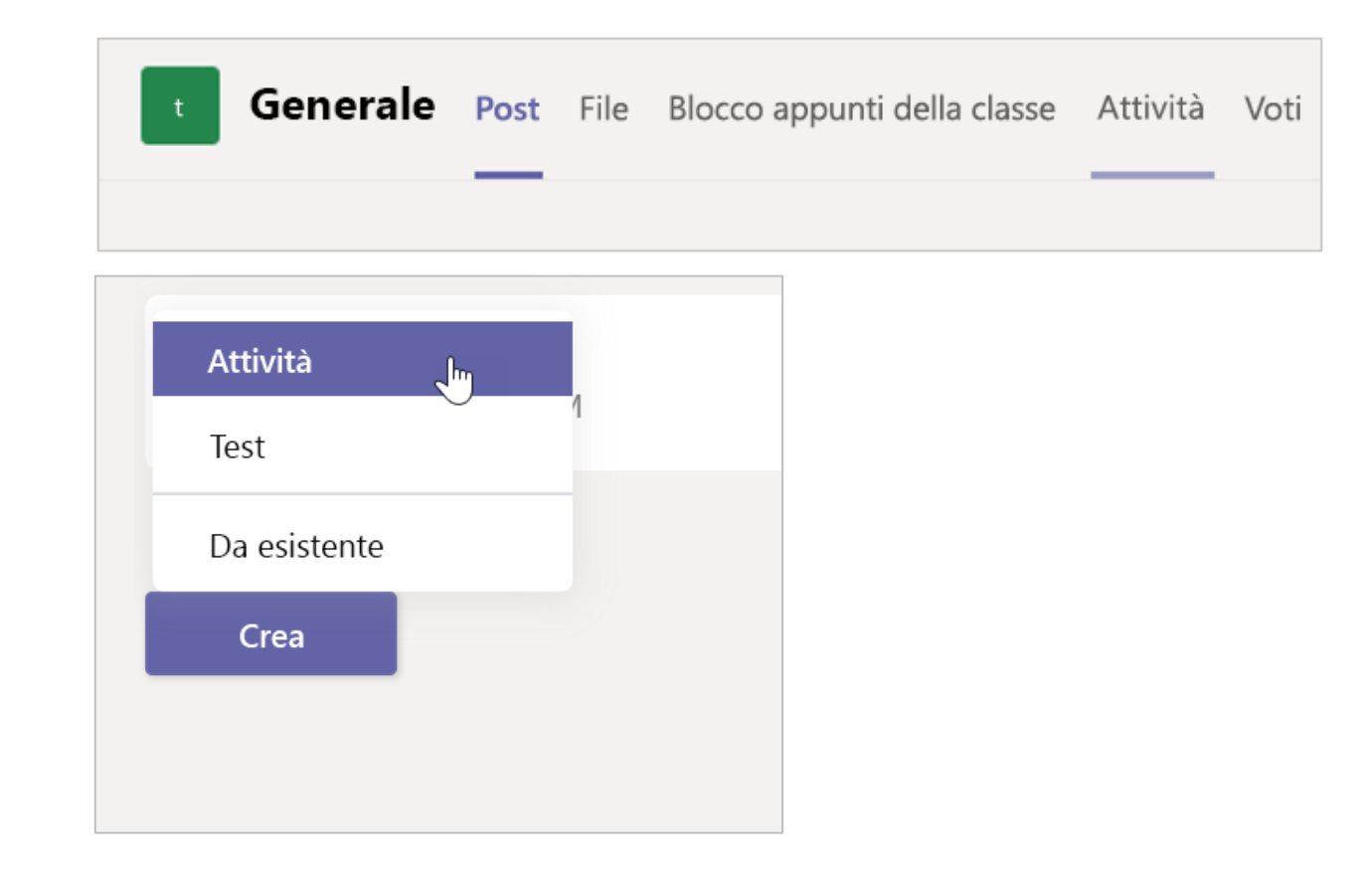

### Aggiungi dettagli all'attività

L'unico elemento necessario per un'attività è il titolo. Tutti gli altri campi sono facoltativi.

- Titolo (obbligatorio)
- Scegli [più classi](https://support.office.com/it-it/article/assegnare-lavoro-a-più-classi-contemporaneamente-e7d4eb6d-f2d8-486f-b412-69789bd9d009?ui=it-IT&rs=it-IT&ad=IT) o [singoli studenti](https://support.office.com/it-it/article/assegnare-il-lavoro-a-singoli-studenti-37809738-57e6-4176-86c5-751adfe0e03a?ui=it-IT&rs=it-IT&ad=IT) in una classe a cui assegnare le attività.
- Aggiungi altre istruzioni
- Aggiungi risorse (vedi pagina 28).
- Seleziona una data e un'ora di scadenza (vedi pagina 29).
- Punti disponibili
- Aggiungi un [criterio di valutazione](https://support.office.com/it-it/article/creare-e-gestire-le-rubriche-di-classificazione-in-microsoft-teams-68292a5f-f582-4a41-8ba3-8c96288ec5ca?ui=it-IT&rs=it-IT&ad=IT).
- Aggiungi una [categoria](https://support.office.com/it-it/article/aggiungere-una-categoria-a-un-attività-0badfcfb-51f8-4dec-b278-358dfaea2983?ui=it-IT&rs=it-IT&ad=IT).

Suggerimento: [leggi altre istruzioni dettagliate](https://support.microsoft.com/it-it/office/microsoft-teams-5aa4431a-8a3c-4aa5-87a6-b6401abea114?ui=it-it&rs=it-it&ad=it) per il riutilizzo delle attività, l'assegnazione di test e così via.

Al termine, seleziona Assegna. Per salvare quest'attività come bozza, seleziona Salva.

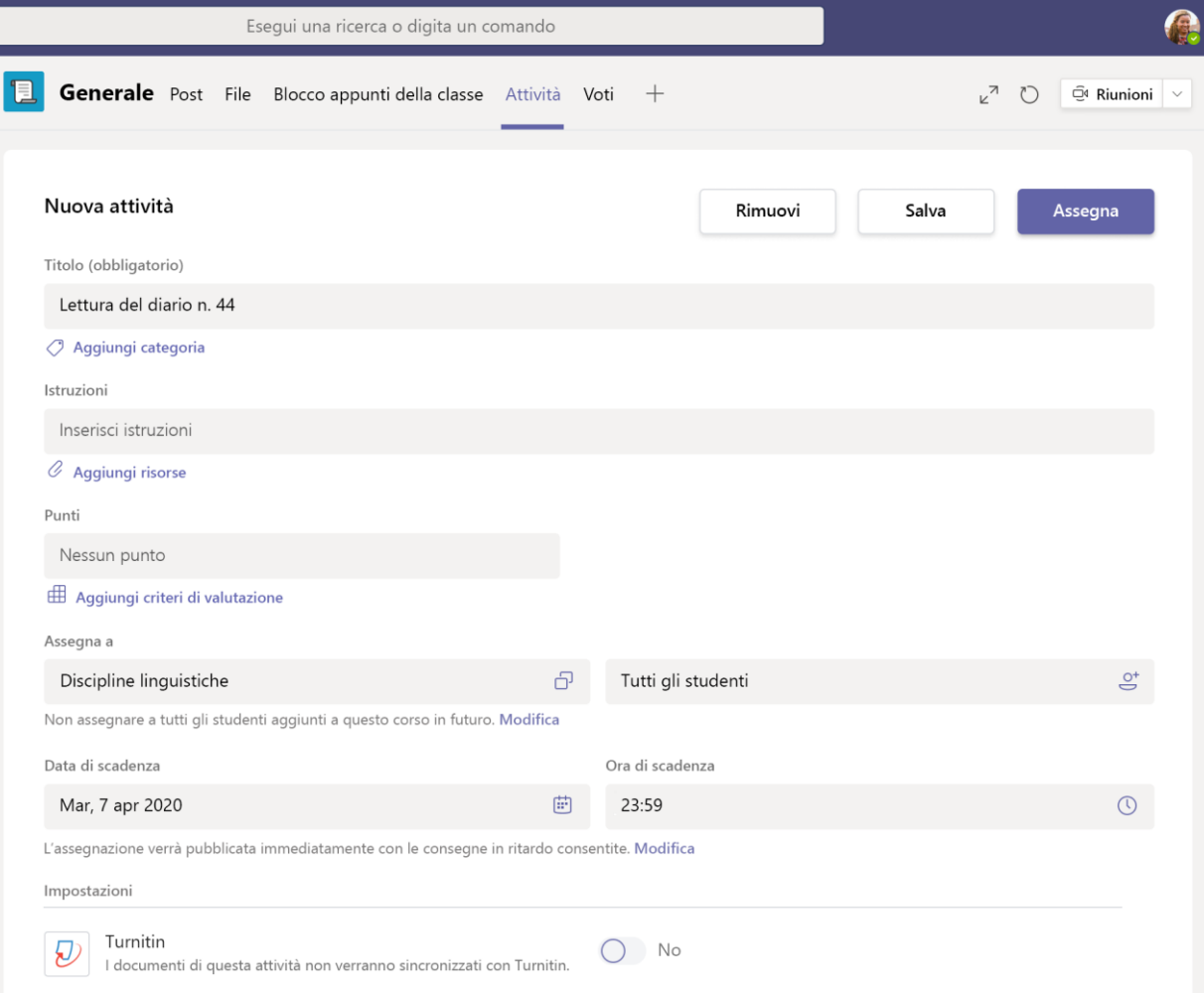

#### Altre informazioni sull'aggiunta di risorse

1. Seleziona Aggiungi risorse e scegli un file esistente o crea un documento vuoto di Office 365 da assegnare a ogni studente.

#### 2. Seleziona Allega.

L'impostazione predefinita per il file sarà Gli studenti non possono modificare, ossia il documento

è di sola lettura. È un'opzione molto utile per il materiale di riferimento.

Seleziona Altre opzioni ••• > Gli studenti  $\bullet$ modificano la propria copia per distribuire a ogni studente un documento identico da modificare e consegnare.

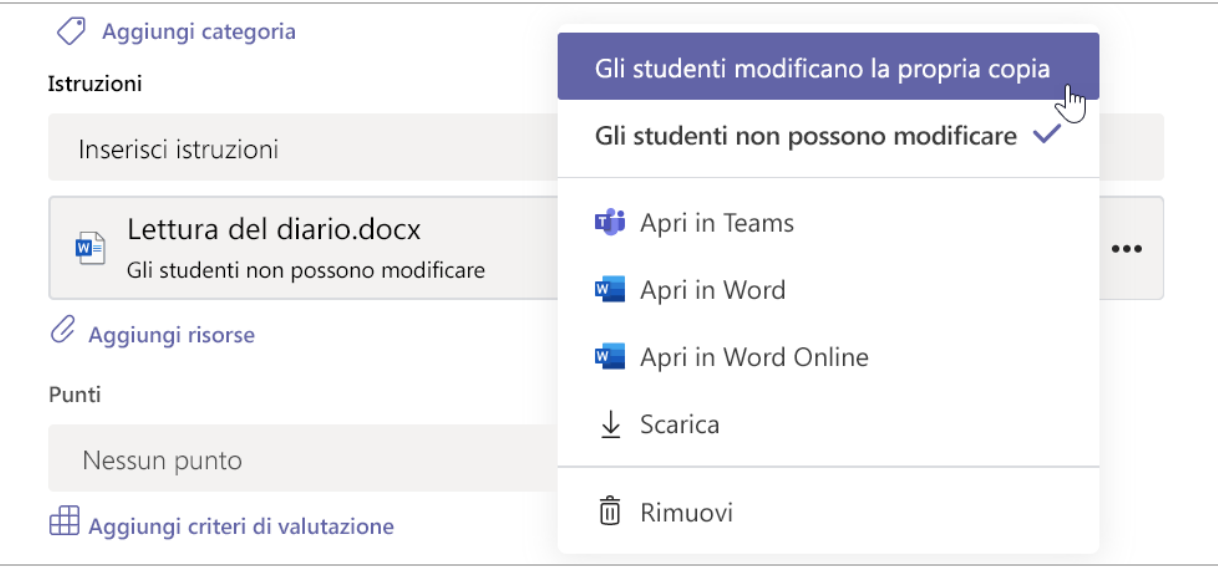

#### Scegli la sequenza temporale dell'attività

1. Per stabilire quando inviare un'attività o se accetterai le consegne in ritardo, seleziona Modifica sotto il campo Data di scadenza.

2. Fai le tue scelte e quindi fai clic su Fine.

Nota: per impostazione predefinita, non verrà selezionata una data di chiusura per consentire agli studenti di consegnare gli esercizi in ritardo.

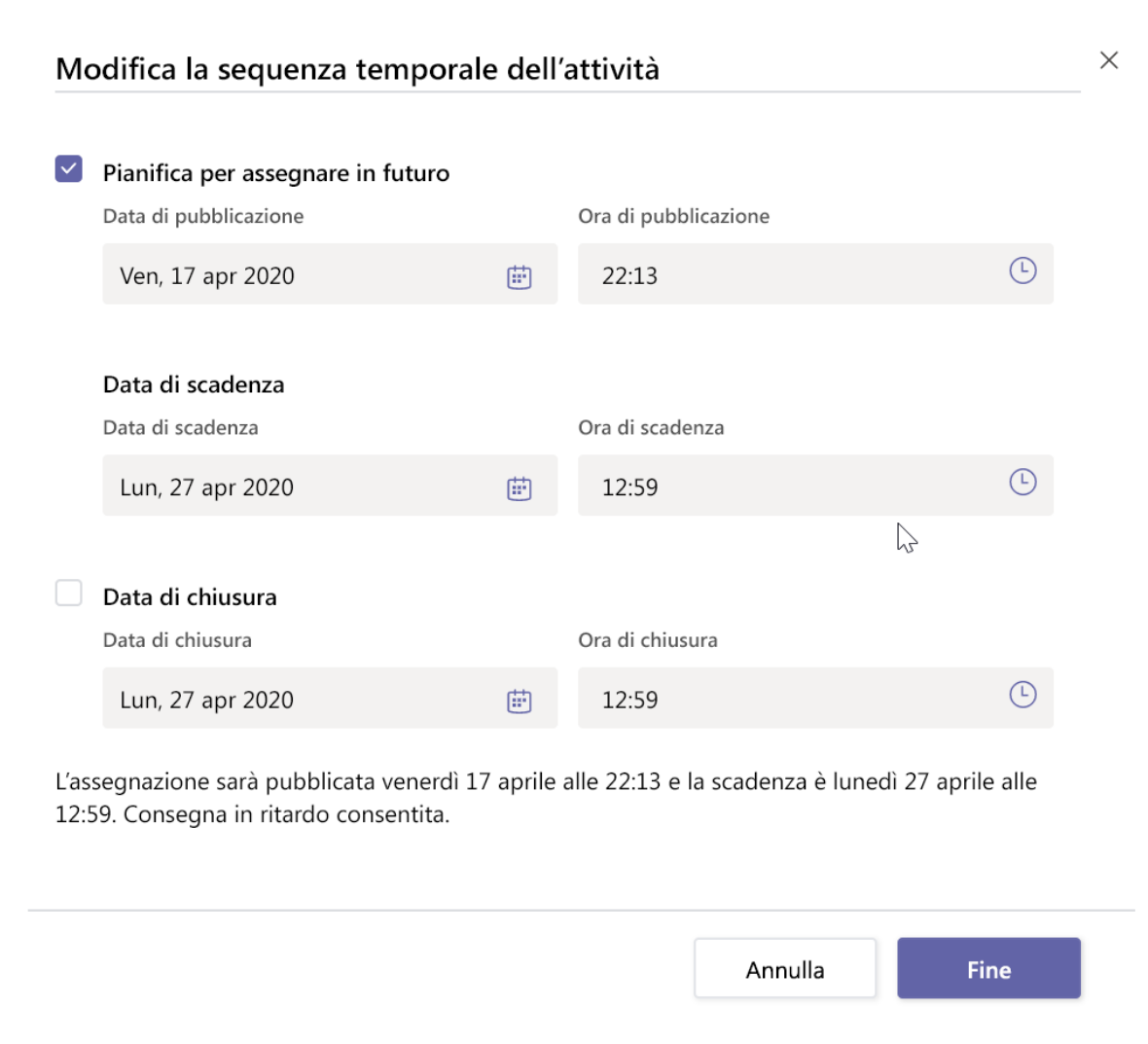

#### Visualizza i voti

Tieni traccia dei progressi e dei voti degli studenti nella scheda Voti.

1. Passa al canale Generale del team di classe e seleziona la scheda Voti.

Le attività vengono visualizzate in colonne e gli studenti in righe. Le attività sono ordinate per data di scadenza, con la data più vicina all'inizio. Scorri verso il basso o da sinistra a destra per continuare a visualizzare le attività.

Il lavoro degli studenti avrà stati diversi:

- Visualizzato: lo studente ha aperto e visualizzato l'attività.
- Consegnato: lo studente ha consegnato l'attività e il lavoro è pronto per la valutazione.
- Riconsegnato o punti: quando avrai valutato il  $\bullet$ lavoro degli studenti, verranno visualizzati i punti assegnati. Se non hai assegnato punti all'attività, lo stato sarà Riconsegnato.
- Vuoto: non è stata ancora eseguita alcuna azione  $\bullet$ sull'attività.

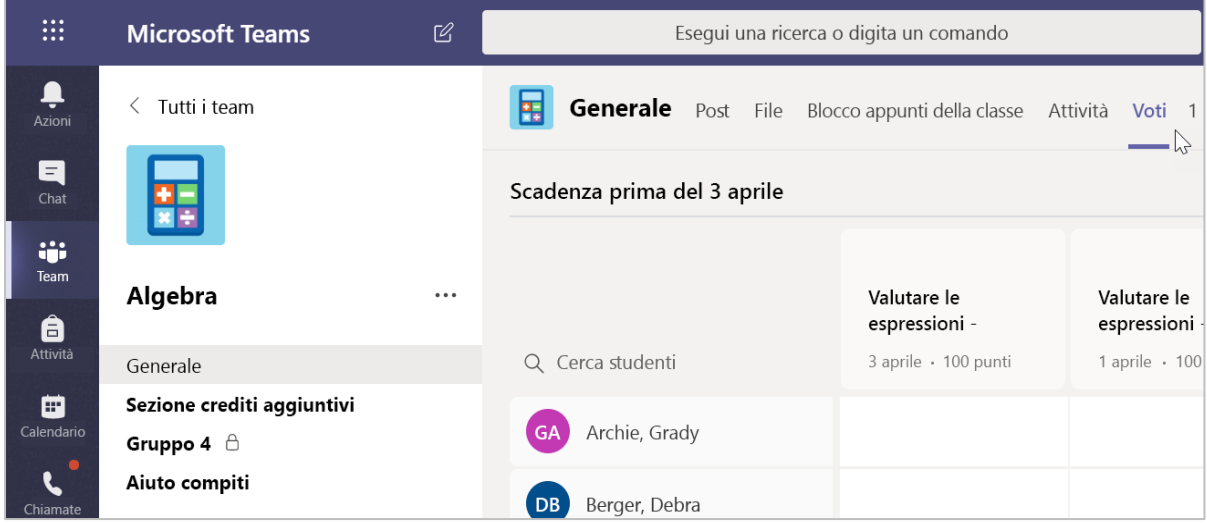

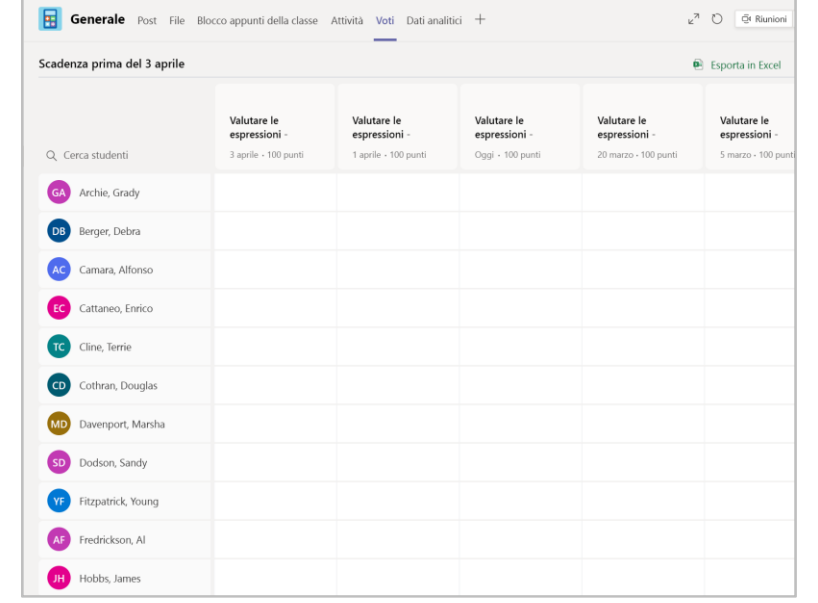

#### Inizia la valutazione

Puoi fare clic su una cella qualsiasi della scheda Voti per modificarla.

1. Per iniziare la valutazione, seleziona Altre opzioni ••• su una cella, quindi Apri il lavoro degli studenti.

2. Si aprirà l'attività dell'allievo con i campi Feedback e Punti che è possibile compilare.

3. Per scrivere commenti nel documento, seleziona Modifica documento e quindi scegli di modificare nell'app desktop o nel Web browser.

4. Fai clic sulle frecce accanto al nome per passare da uno studente all'altro.

5. Seleziona Torna al termine della valutazione per restituire un'attività a uno studente. Questi riceverà una notifica e potrà vedere il tuo feedback.

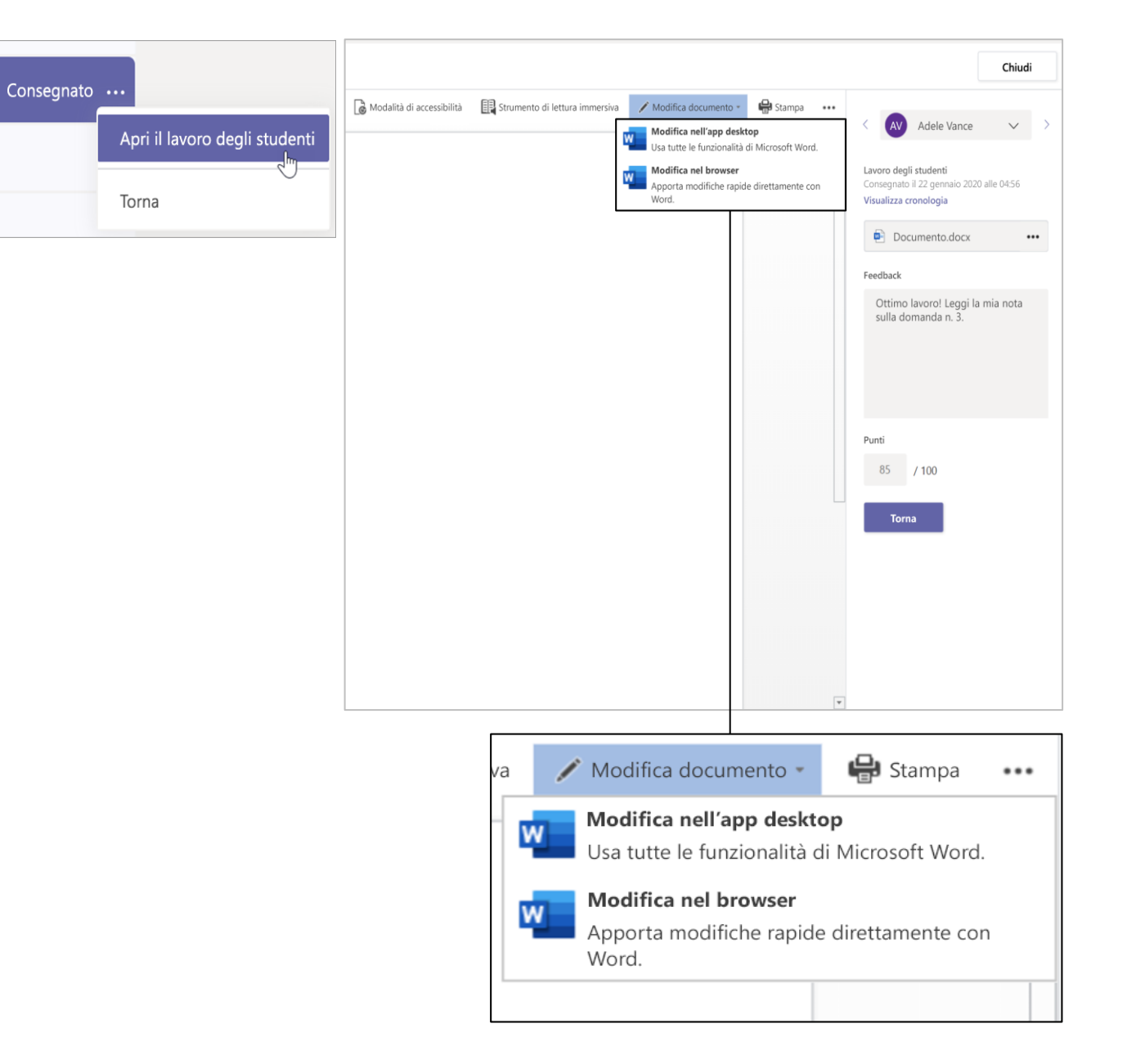

#### Riconsegna contemporaneamente più attività valutate

1. Per riconsegnare contemporaneamente più attività valutate agli studenti, fai clic sulla scheda Attività.

2. Seleziona un'attività.

3. Puoi immettere feedback e punti senza aprire il lavoro degli studenti.

4. Usa le caselle di controllo per selezionare quale lavoro riconsegnare oppure selezionali tutti.

5. Fai clic su Torna.

Suggerimento: leggi altre informazioni sulla scheda Voti e rivedi il lavoro degli studenti.

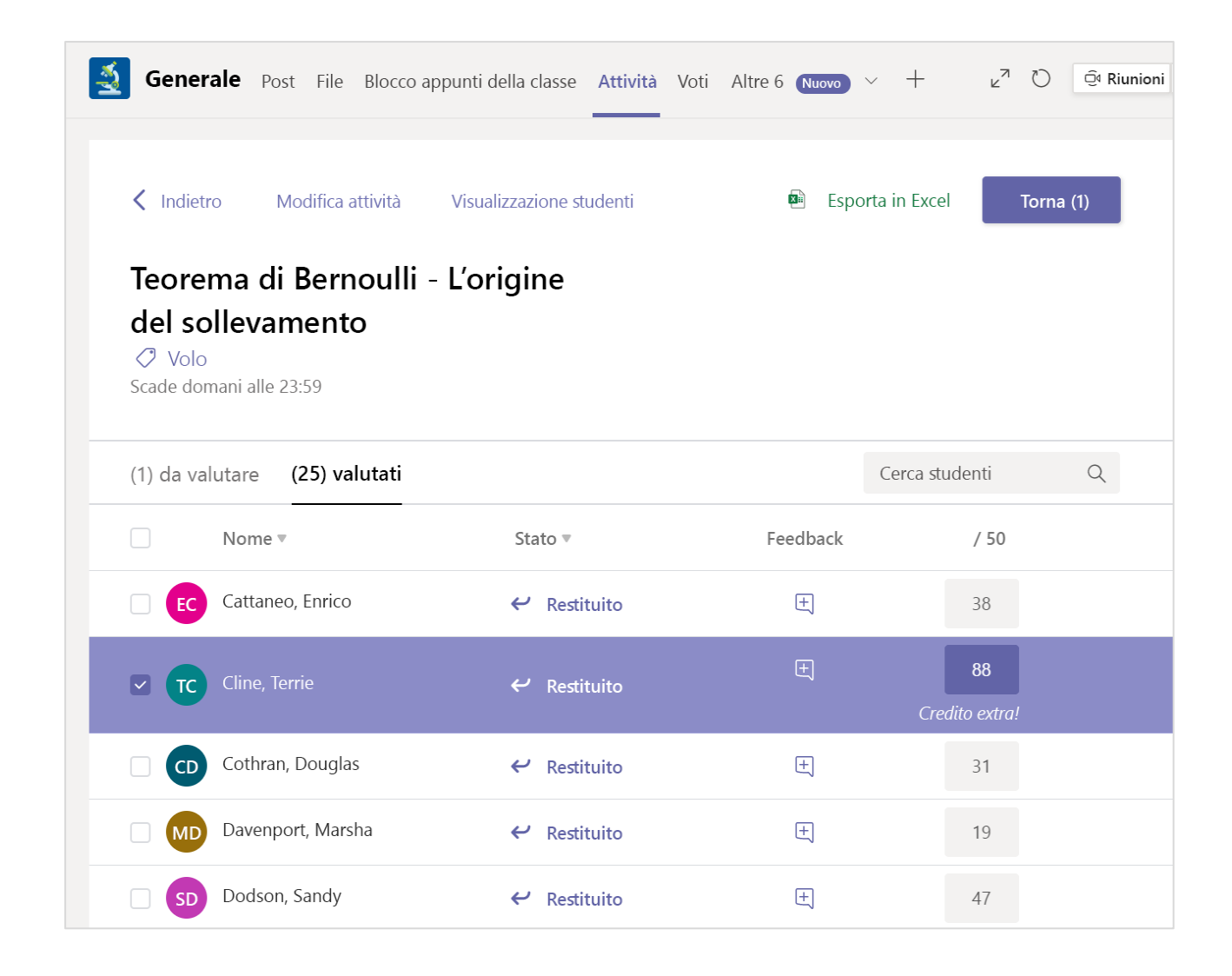

**Microsoft Teams per l'istruzione | Guida introduttiva per docenti**

## **Blocco appunti per la classe in Teams**

**Usa il blocco appunti predefinito per il team della classe per altri esercizi, attività e collaborazione.**

#### Configura il blocco appunti per la classe

Blocco appunti per la classe consente a tutti gli studenti di prendere appunti e collaborare con i compagni.

1. Per configurarne uno nel nuovo team di classe, passa al canale Generale.

2. Scegli la scheda Blocco appunti della classe e seleziona Imposta blocco appunti di OneNote per la classe.

3. Segui la procedura di configurazione.

Altre informazioni: Uso del Blocco appunti per la classe in Teams.

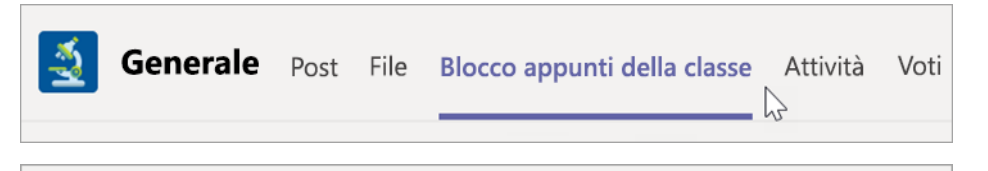

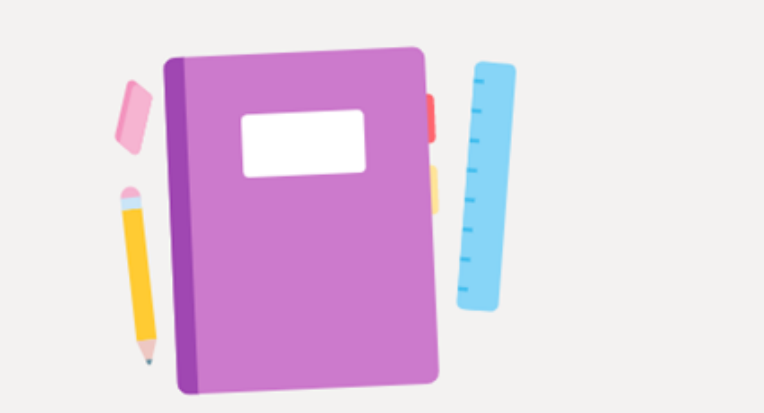

Assegna agli studenti uno spazio privato per le note e un'area di disegno per la collaborazione.

Imposta blocco appunti di OneNote per la classe

**Microsoft Teams per l'istruzione | Guida introduttiva per docenti**

### **Altre risorse**

#### **Risorse di Microsoft Teams**

#### **Serve aiuto per Teams?**

Seleziona <sup>?</sup> Guida per trovare le risposte senza uscire dall'app.

#### **Microsoft Educator Center**

Approfondisci la conoscenza dei nostri strumenti con lo sviluppo professionale autogestito. [education.microsoft.com](https://education.microsoft.com/it-it)

#### **Centro assistenza Microsoft Education**

Trova risposte rapide in base al prodotto. [support.office.com/education](https://support.office.com/it-it/education)

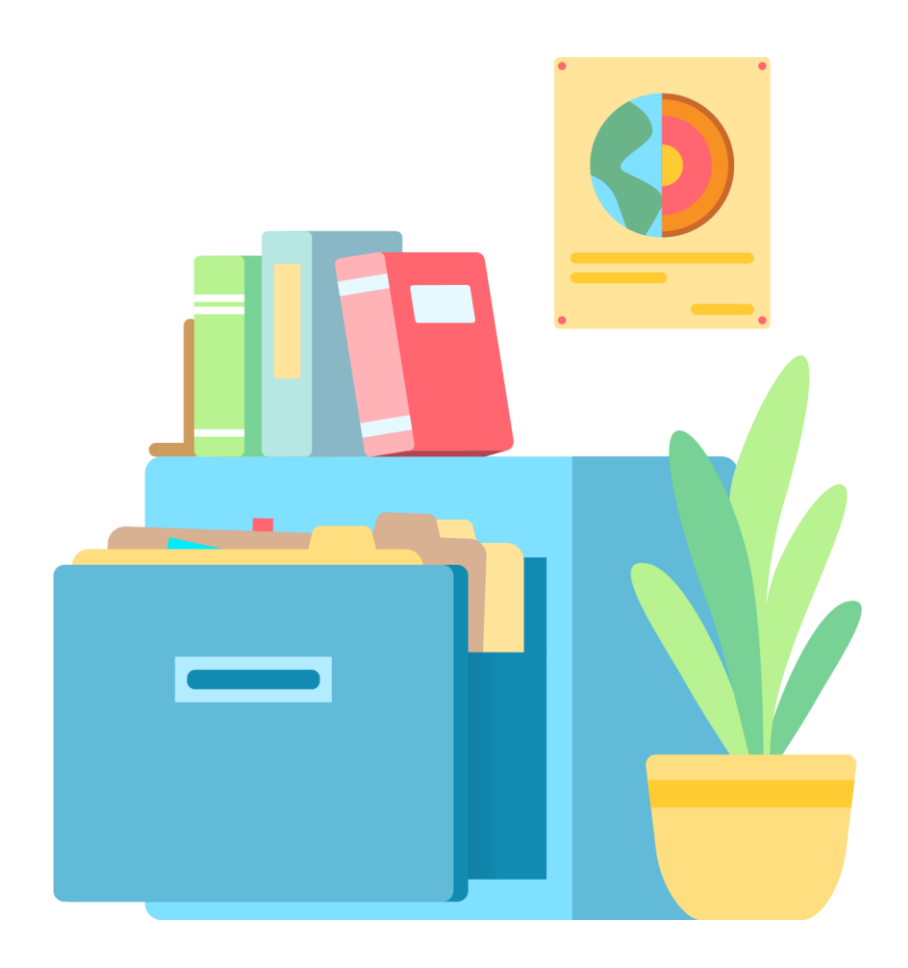